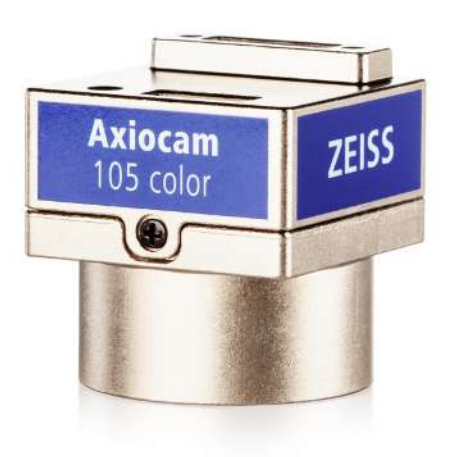

# Betriebsanleitung

# **ZEISS Axiocam 105 color**

Version R2

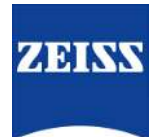

#### **ZEISS Axiocam 105 color**

Übersetzung der Originalanleitung

Carl Zeiss Microscopy GmbH Carl-Zeiss-Promenade 10 07745 Jena Deutschland microscopy@zeiss.com www.zeiss.com/microscopy

Carl Zeiss Microscopy GmbH Carl-Zeiss-Promenade 10 07745 Jena Deutschland

Dokumentname: Betriebsanleitung ZEISS Axiocam 105 color Bestellnummer: 426555-7010-000 Revision: 2 Sprache: de Gültig ab: 09.2022

© 2022 Das vorliegende Dokument darf ohne vorherige schriftliche Zustimmung von ZEISS weder ganz noch teilweise übersetzt oder in irgendeiner Form oder auf irgendeinem Wege – einschließlich elektronischer oder mechanischer Verfahren, durch Fotokopieren, Aufnahme oder durch irgendein Informations- oder Ablagesystem – vervielfältigt oder übertragen werden. Das Recht zur Anfertigung einer Sicherungskopie für Archivzwecke ist hiervon unberührt. Zuwiderhandlungen können als Verstöße gegen das Urheberrecht strafrechtliche Folgen haben.

Die Verwendung von allgemein beschreibenden Namen und Marken in diesem Dokument bedeutet nicht, dass diese von den entsprechenden Urheberrechten und gesetzlichen Vorschriften ausgenommen und zum allgemeinen Gebrauch freigegeben sind. Das gilt auch wenn eine entsprechende Angabe hierzu fehlt. Softwareprogramme verbleiben vollständig im Eigentum von ZEISS. Programme, deren spätere Upgrades und dazu gehörende Dokumentationen dürfen Dritten nicht ohne vorherige schriftliche Zustimmung von ZEISS zugänglich gemacht, kopiert oder anderweitig vervielfältigt werden, auch wenn diese lediglich für den internen Gebrauch beim Kunden bestimmt sind, mit Ausnahme einer einzelnen Sicherungskopie zu Archivzwecken.

# **Inhalt**

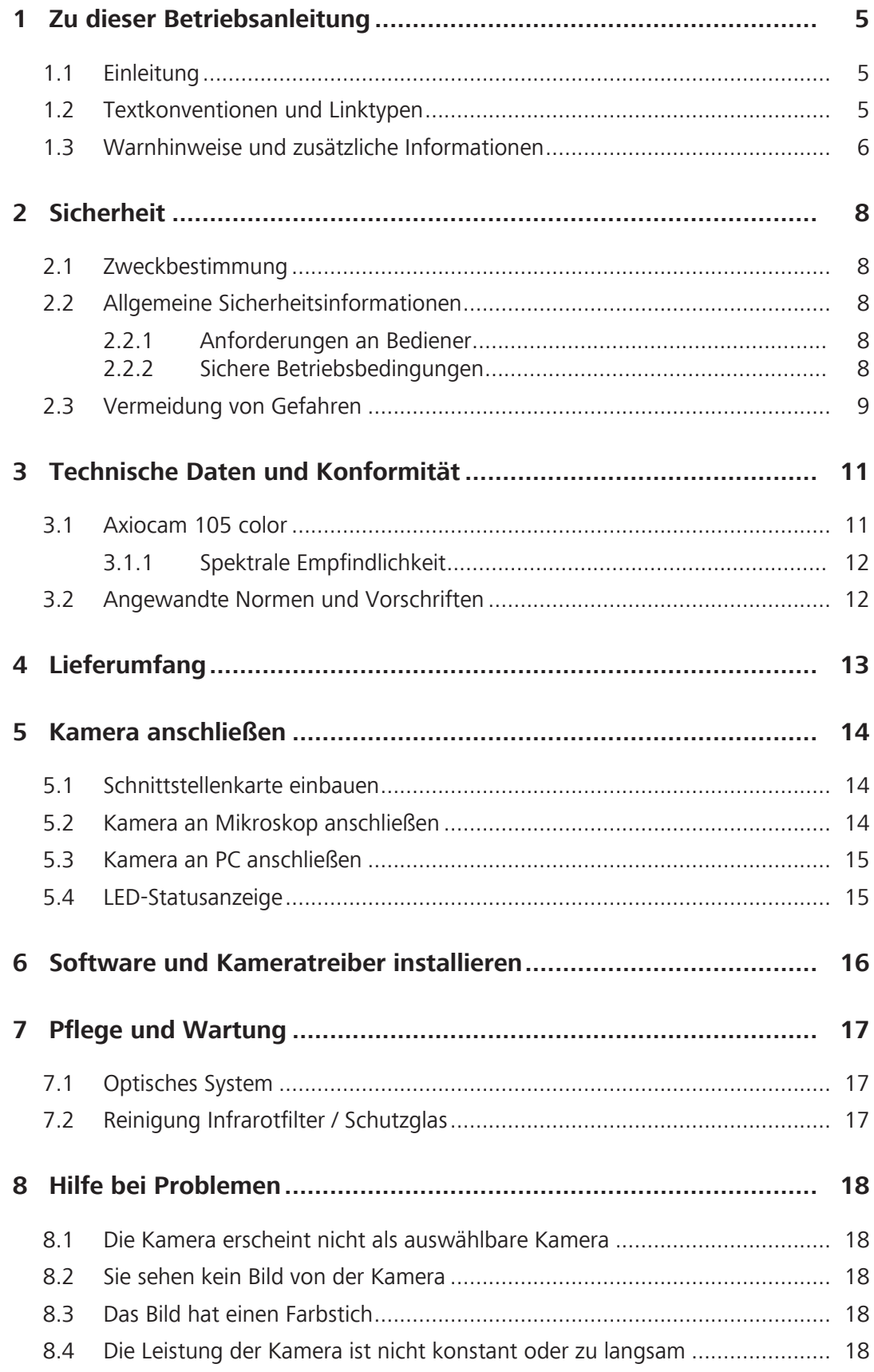

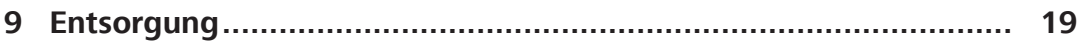

## <span id="page-4-0"></span>**1 Zu dieser Betriebsanleitung**

Diese Betriebsanleitung (im Folgenden "Dokument" genannt) gilt als Teil von der ausgelieferten Kamera, im Folgenden "Produkt" oder "Kamera" genannt.

Dieses Dokument beschreibt grundlegende Vorgehensweisen und Sicherheitsinformationen, die während des Betriebs und der Wartung beachtet werden müssen. Daher muss das Dokument vor der Inbetriebnahme vom Bediener gelesen werden und ständig am Einsatzort des Produkts verfügbar sein.

Dieses Dokument ist ein wichtiger Bestandteil des Produkts. Wird das Produkt weiterverkauft, muss das Dokument dem Produkt beigelegt oder dem neuen Besitzer ausgehändigt werden.

#### <span id="page-4-1"></span>**1.1 Einleitung**

Bei dieser Kamera handelt es sich um eine digitale Kamera mit einem Farb-CMOS-Sensor und einer USB 3.0 Schnittstelle für den Einsatz in der Lichtmikroskopie. Um die Inbetriebnahme der Kamera für Sie zu vereinfachen, folgen Sie bitte Schritt für Schritt den Anweisungen in diesem Dokument.

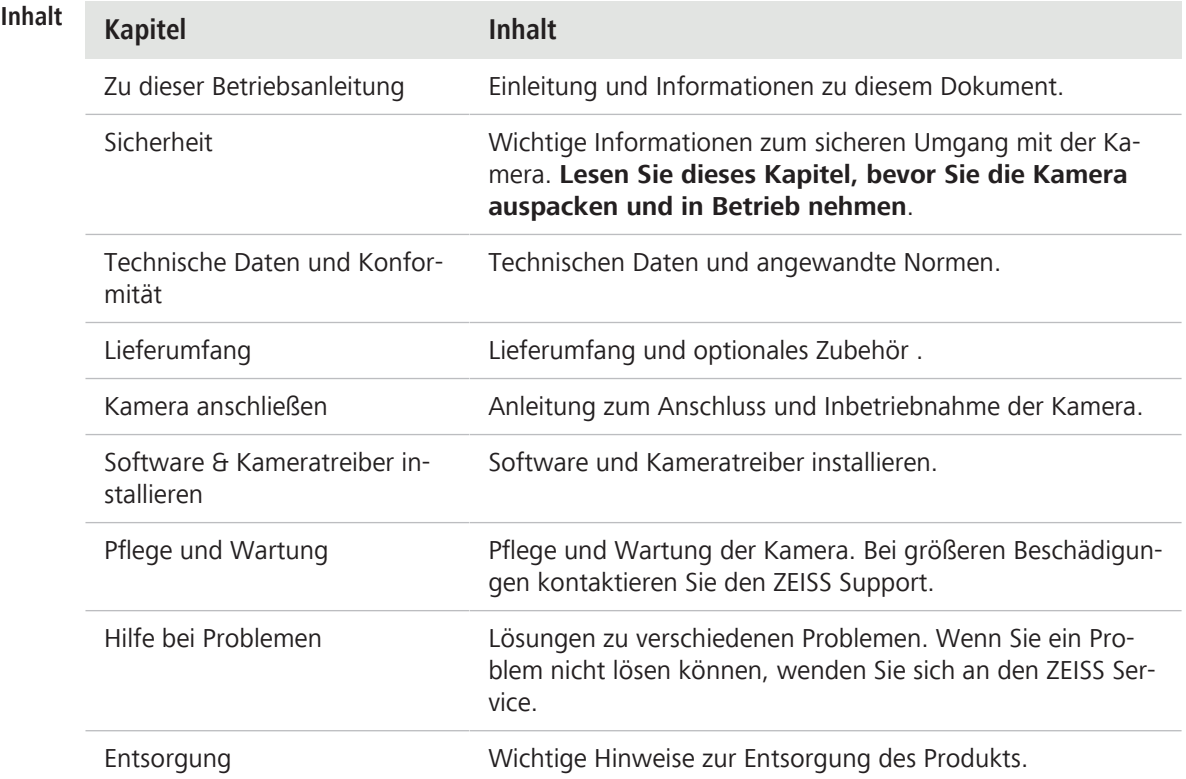

#### <span id="page-4-2"></span>**1.2 Textkonventionen und Linktypen**

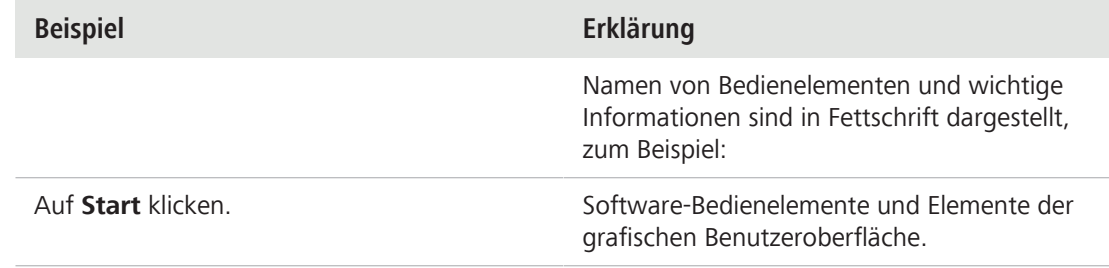

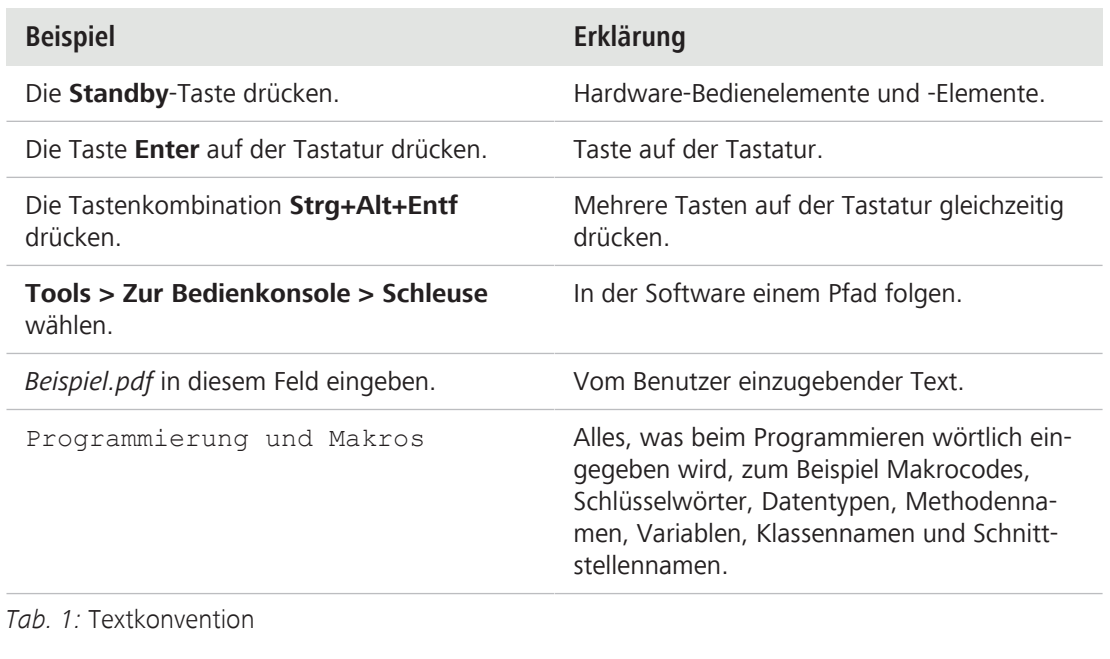

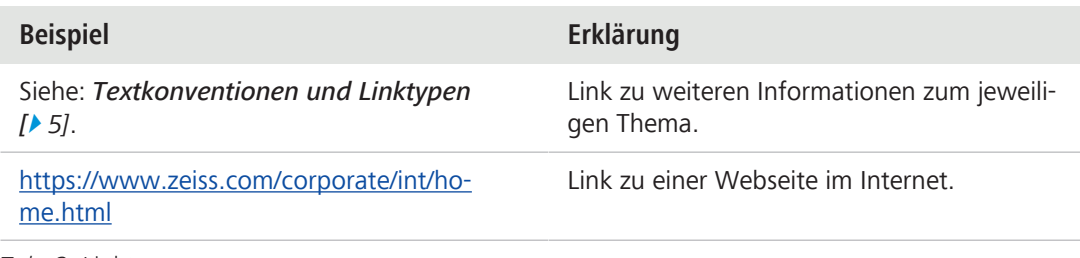

*Tab. 2:* Linktypen

#### <span id="page-5-0"></span>**1.3 Warnhinweise und zusätzliche Informationen**

VORSICHT und HINWEIS sind standardisierte Signalwörter, die verwendet werden, um die Gefahrenstufen und Risiken für Personen- und Materialschäden zu bestimmen. Es sind nicht nur die Sicherheits- und Warnhinweise im Kapitel **Sicherheit** zu beachten, sondern auch die Sicherheitsund Warnhinweise in anderen Kapiteln. Werden diese Anweisungen und Warnungen nicht beachtet, kann dies zu Verletzungen und Materialschäden sowie zum Verlust jeglicher Schadensersatzansprüche führen.

Die folgenden Symbole und Warnhinweise, die gefährliche Situationen und Gefahren anzeigen, werden in diesem Dokument verwendet.

### **VORSICHT**

#### **Art und Quelle der Gefahr**

VORSICHT weist auf eine potenziell gefährliche Situation hin, die zu leichten oder mittelschweren Verletzungen führen kann, wenn sie nicht vermieden wird.

#### **HINWEIS**

#### **Art und Quelle der Gefahr**

HINWEIS weist auf eine potenziell gefährliche Situation hin, die zu Sachschäden führen kann, wenn sie nicht vermieden wird. Zusätzlich warnt ein HINWEIS vor Datenverlust und fehlerhaften Daten.

#### **Info**

Bietet zusätzliche Informationen oder Erklärungen, um dem Bediener das Verständnis des Inhalts dieses Handbuchs zu erleichtern.

# <span id="page-7-0"></span>**2 Sicherheit**

#### <span id="page-7-1"></span>**2.1 Zweckbestimmung**

Dieses Produkt ist eine hochauflösende Kamera für farbige oder monochrome Bildaufnahmen. Die Kamera ist geeignet für Trainings-, Schulungs- und Mikroskopieanwendungen. Die Kamera wurde für die allgemeine Probenbeobachtung, Routinearbeiten und einfache Anwendungen in der Lichtmikroskopie entwickelt. Die Kamera darf nur für Schulungs- und Forschungszwecke verwendet werden.

Die Bilder und Videos von der Kamera dürfen nicht zum direkten Erstellen von medizinischen Diagnosen genutzt werden.

#### <span id="page-7-2"></span>**2.2 Allgemeine Sicherheitsinformationen**

Dieses Dokument muss vor der Inbetriebnahme gelesen werden, um einen sicheren und störungsfreien Betrieb zu gewährleisten. Insbesondere sind alle aufgeführten Sicherheitshinweise zu beachten. Es ist sicherzustellen, dass

- § das Bedienpersonal dieses Handbuch, die zugehörigen Dokumente und insbesondere alle Sicherheitsvorschriften und Anweisungen gelesen und verstanden hat und anwendet;
- § die lokalen und nationalen Sicherheits- und Unfallverhütungsvorschriften sowie die im jeweiligen Land geltenden Gesetze und Vorschriften beachtet werden;
- § dieses Dokument immer am Einsatzort des Produkts verfügbar ist;
- sich das Produkt stets in einem einwandfreien Zustand befindet;
- das Mikroskop gegen Zugriff durch unbefugte Personen gesichert ist;
- § Wartungs- und Reparaturarbeiten, Umbau, Ausbau oder Austausch von Komponenten sowie jegliche Eingriffe in das Produkt, die nicht in diesem Dokument beschrieben sind, nur vom Hersteller ZEISS oder von Personen durchgeführt werden, die von ZEISS ausdrücklich dazu autorisiert wurden.

#### **2.2.1 Anforderungen an Bediener**

<span id="page-7-3"></span>Das Produkt, seine Systemkomponenten und Zubehörteile dürfen nur von autorisiertem und geschultem Personal bedient und gewartet werden. Das Produkt darf nur entsprechend dem vorliegenden Dokument verwendet werden. Wird das Produkt nicht wie beschrieben verwendet, kann die Sicherheit des Benutzers beeinträchtigt werden und/oder das Produkt kann beschädigt werden.

Jeglicher nicht autorisierte Eingriff und jegliche nicht bestimmungsgemäße Verwendung führen zum Erlöschen aller Gewährleistungsansprüche. Die regionalen Vorschriften zum Gesundheitsschutz und zur Unfallverhütung müssen jederzeit und bei allen Arbeiten an und mit dem Produkt beachtet werden.

#### **2.2.2 Sichere Betriebsbedingungen**

<span id="page-7-4"></span>Treten Umstände auf, welche die Sicherheit beeinträchtigen und Veränderungen im Betriebsverhalten bewirken, ist das Produkt sofort außer Betrieb zu setzen und ein ZEISS-Servicevertreter zu benachrichtigen.

Das Produkt darf nur betrieben werden, wenn die Betriebsbedingungen eingehalten werden.

- § Das Produkt erst in Betrieb nehmen, nachdem die gesamte Dokumentation vollständig gelesen und verstanden wurde.
- § Voraussetzungen schaffen und Maßnahmen ergreifen, um die Entstehung elektrostatischer Aufladungen am Arbeitsplatz zu verhindern.

#### <span id="page-8-0"></span>**2.3 Vermeidung von Gefahren**

Dieses Produkt wurde von ZEISS gemäß den CE-Bestimmungen hergestellt und getestet und hat das Werk des Herstellers in einwandfreiem Zustand verlassen. Die Kameras sind für den Einsatz in einer elektromagnetischen Umgebung vorgesehen, wobei die Störaussendung CISPR 11 Klasse B entspricht. Die EMV-Leistung kann bei der Integration in ein System beeinträchtigt werden. Um diesen Zustand zu erhalten und einen sicheren Betrieb sicherzustellen, beachten Sie die Sicherheitshinweise und Warnungen, die in dieser Anleitung enthalten sind. Der Hersteller schließt jede Haftung für Schäden aus, die auf die Nichtbeachtung der Sicherheitshinweise durch den Bediener zurückzuführen sind.

### **VORSICHT**

#### **Verletzungsgefahr**

Zur Vermeidung von Personenschäden lesen und beachten Sie bitte die folgenden Sicherheitshinweise:

- 4 Um einen Brand oder eine Explosion zu vermeiden, benutzen Sie die Kamera nicht in der Nähe von brennbaren Flüssigkeiten oder Gasen.
- 4 Konfigurationen, Erweiterungen, Neueinstellungen, Änderungen und Reparaturen dürfen nur von einer von ZEISS autorisierten Fachkraft durchgeführt werden.
- 4 Achten Sie darauf, keine Kabel, insbesondere keine Stromversorgungskabel, in begehbaren Bereichen zu verlegen, damit niemand darüber stolpert.
- 4 Schützen Sie die Kabel vor übermäßiger Wärmeeinwirkung, beispielsweise durch Halogenlampen oder die Fluoreszenzbeleuchtung von Mikroskopen.
- 4 Um Verletzungen aufgrund möglicherweise hoher Oberflächentemperaturen zu vermeiden, berühren Sie das Gehäuse der Kamera für längere Zeit nicht.
- 4 Stellen Sie das Gerät nicht so auf, dass Sie Schwierigkeiten haben, es zu bedienen oder von der Stromversorgung zu trennen.

#### **HINWEIS**

Um mögliche Schäden am Gerät, Datenverlust oder fehlerhafte Daten zu vermeiden, lesen und befolgen Sie bitte die folgenden Sicherheitshinweise:

- 4 Schützen Sie die Kamera vor mechanischen Einwirkungen. Äußere Beschädigungen können die Funktionstüchtigkeit der internen Komponenten beeinträchtigen.
- 4 Schützen Sie die Kamera für Chemikalien und Flüssigkeiten.
- 4 Vergewissern Sie sich, dass der Kamerakopf ausreichend belüftet ist. Vermeiden Sie direkte Sonneneinstrahlung und den Betrieb in der Nähe von Wärmequellen, wie Strahler oder Öfen. Durch Überhitzung des Geräts können verrauschte Bilder entstehen.
- 4 Verwenden Sie die Kamera nur in einer sauberen und trockenen Umgebung.
- Befestigen Sie alle Steckverbinder sicher und fest.
- 4 Verwenden Sie nur Originalzubehör von ZEISS.
- 4 Reinigen Sie das Kameragehäuse mit einem handelsüblichen Reinigungsmaterial für Mikroskope.
- 4 Falls eine Reparatur erforderlich ist, wenden Sie sich bitte an Ihren lokalen ZEISS Service. Bauen Sie die Kamera nicht selbst auseinander, da dies zum Verlust der Gewährleistung führt.
- 4 Sichern Sie alle Daten, wie Bilder, Messdaten, Archive, Berichte, Formulare und Dokumente, in regelmäßigen Abständen auf einem externen Speichermedium. Anderenfalls kann es sein, dass Sie bei Bedienungsfehlern oder Hardware-Defekten nicht mehr auf diese Daten zugreifen können. ZEISS übernimmt in diesem Fall keinerlei Haftung für Folgeschäden, die aufgrund unzureichender Datensicherung entstanden sind.

# <span id="page-10-0"></span>**3 Technische Daten und Konformität**

#### <span id="page-10-1"></span>**3.1 Axiocam 105 color**

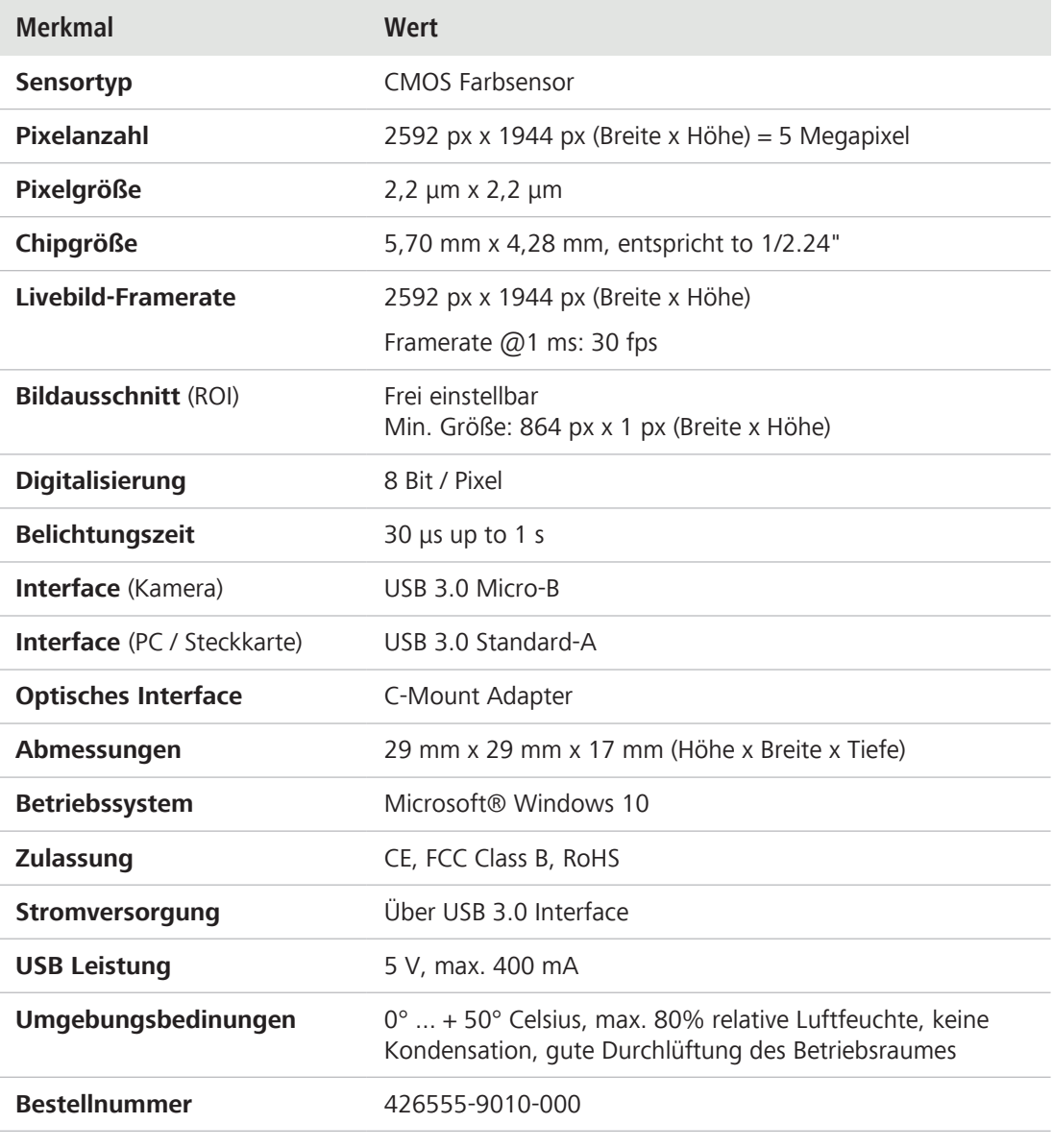

### **Info**

Computer-Hardware, Betriebssystem und Software können die maximale Bildrate verringern. Die Auswahl eines Sensor-Teilbereiches kann die Bildrate steigern. Änderungen im Sinne des technischen Fortschritts sind vorbehalten.

#### **3.1.1 Spektrale Empfindlichkeit**

<span id="page-11-0"></span>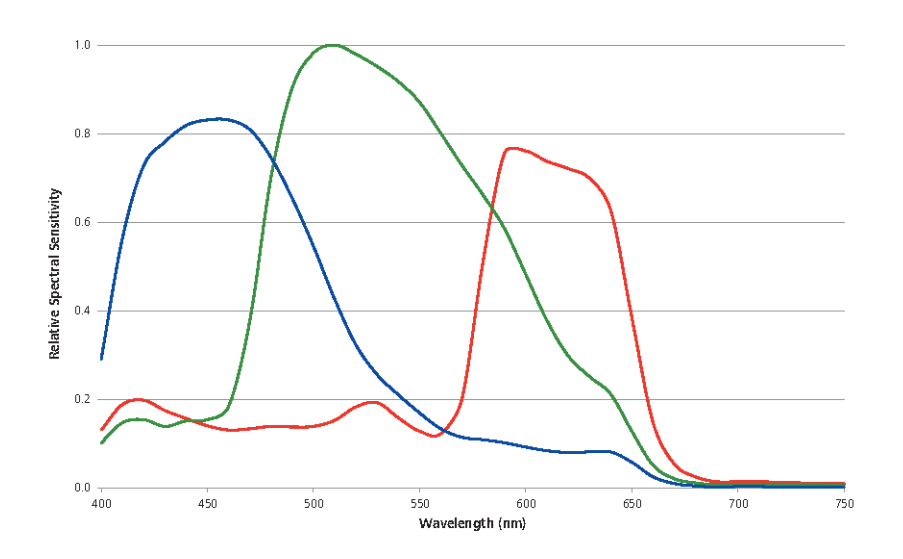

*Abb. 1: Spektrale Empfindlichkeit Axiocam 105 color R2*

#### <span id="page-11-1"></span>**3.2 Angewandte Normen und Vorschriften**

Alle allgemeinen und nationalen Sicherheitsvorschriften sowie die geltenden Umweltschutzgesetze und -vorschriften sind zu beachten. Das Produkt erfüllt die Anforderungen der folgenden Vorschriften und Richtlinien:

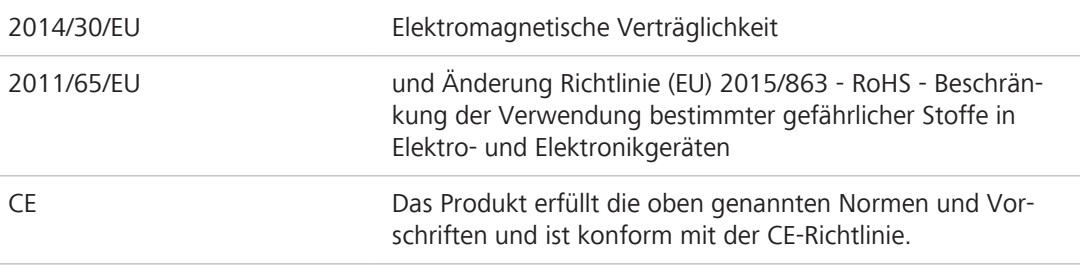

Weitere Informationen zu CE-Konformitätserklärungen sind bei Ihrem ZEISS Vertriebs- und Servicepartner erhältlich.

(  $\epsilon$ 

# <span id="page-12-0"></span>**4 Lieferumfang**

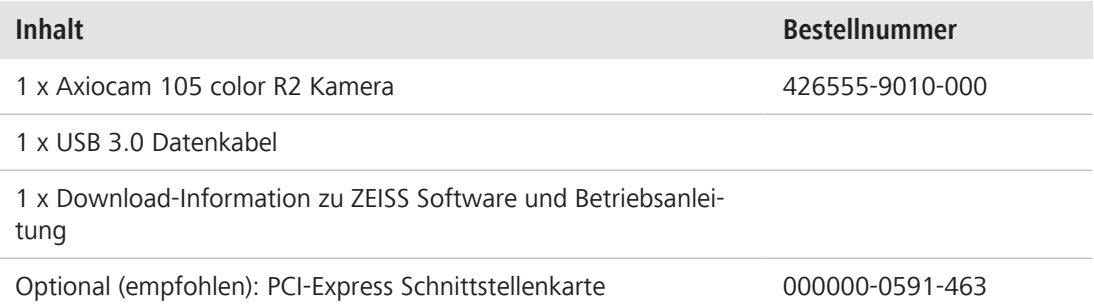

# <span id="page-13-0"></span>**5 Kamera anschließen**

#### <span id="page-13-1"></span>**5.1 Schnittstellenkarte einbauen**

In diesem Kapitel erfahren Sie, wie Sie die PCI Express Schnittstellenkarte (2 x USB 3.0) in Ihren PC einbauen.

#### **HINWEIS**

#### **Statische Aufladung**

Statische Aufladung kann Elektronikbauteile beschädigen. Schützen Sie deshalb Elektronikbauteile vor statischer Aufladung. Berühren Sie zunächst das Gerätegehäuse, bevor Sie die Bauteile berühren. Berühren Sie keinesfalls die Kontakte der Elektronikbauteile. Es empfiehlt sich zudem, auf einer antistatischen Unterlage zu arbeiten.

- Voraussetzung √ Vor dem Einbau der Schnittstellenkarte haben Sie die Dokumentation der Schnittstellenkarte und des Computers gelesen.
	- 1. Schalten Sie den PC und alle angeschlossenen Peripheriegeräte aus.
	- 2. Trennen Sie die Stromverbindung des PCs und der Peripheriegeräte. Öffnen Sie danach das Computergehäuse.
	- 3. Stecken Sie die PCI-Schnittstellenkarte in den passenden Steckplatz im Computer.
	- 4. Schließen Sie das Computergehäuse. Schließen Sie danach den PC und die Peripheriegeräte wieder an die Stromverbindung an.

Jetzt können Sie die Kamera auf das Mikroskop montieren und sie mit dem PC verbinden, siehe Kapitel Kamera an PC anschließen.

#### <span id="page-13-2"></span>**5.2 Kamera an Mikroskop anschließen**

Verwenden Sie zum Anschluss der Kamera am Mikroskop einen C-Mount Kamera-Adapter. **HIN-WEIS! Der Adapter ist nicht im Lieferumfang enthalten.** Einige Beispiele für Adapter, die Sie verwenden können, finden Sie in der folgenden Liste:

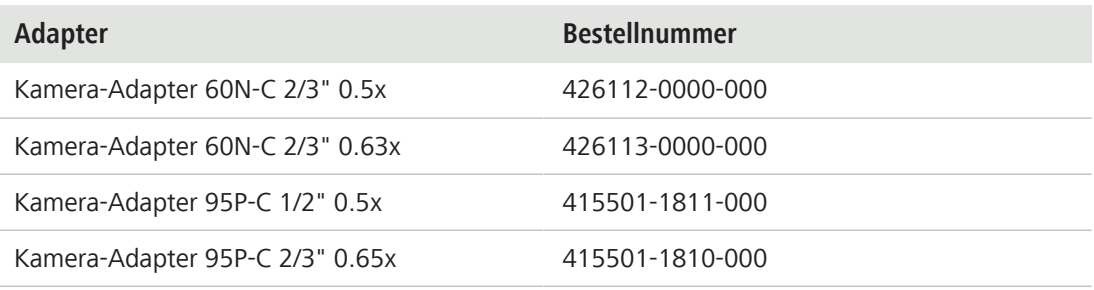

1. Entfernen Sie die Staubschutzkappe von dem C-Mount Anschluss an der Kamera.

- 2. Schrauben Sie den C-Mount Kameraadapter an die Kamera.
- 3. Schließen Sie die Kamera mit dem Adapter an den 60N (P95) Anschluss des Mikroskops an.
- 4. Richten Sie die Kamera am Stativ aus und fixieren Sie die Position, indem Sie den Schraubring handfest anziehen.

#### <span id="page-14-0"></span>**5.3 Kamera an PC anschließen**

- 1. Verlegen Sie das mitgelieferte USB 3.0 Kabel sorgfältig von der Kamera zum PC. **HINWEIS! Halten Sie dabei einen entsprechenden Sicherheitsabstand zu heißen Lichtquellen ein, damit das Kabel nicht durch Hitze beschädigt wird.**
- 2. Verbinden Sie zuerst das USB 3.0 Kabel mit der Kamera. Ziehen Sie die Schrauben handfest an.
- 3. Verbinden Sie dann das andere Ende des USB 3.0 Kabels mit der USB 3.0 Schnittstelle am Mainboard des PCs (nicht mit USB 2.0) oder der empfohlenen PCI Express Schnittstellenkarte.
- 4. Schalten Sie den PC ein. Dadurch wird auch die Kamera eingeschaltet und ist betriebsbereit.

#### **Info**

Die Stromversorgung der Kamera erfolgt über die USB 3.0 - Schnittstelle. Wenn Sie den PC ausschalten, wird auch die Kamera ausgeschaltet.

#### <span id="page-14-1"></span>**5.4 LED-Statusanzeige**

Nachdem Sie den PC eingeschaltet haben, leuchtet die rote LED an der Kamera. Generell signalisiert die rote LED, dass die Spannungsversorgung der Kamera über das Datenkabel ordnungsgemäß funktioniert aber der Treiber noch nicht installiert ist.

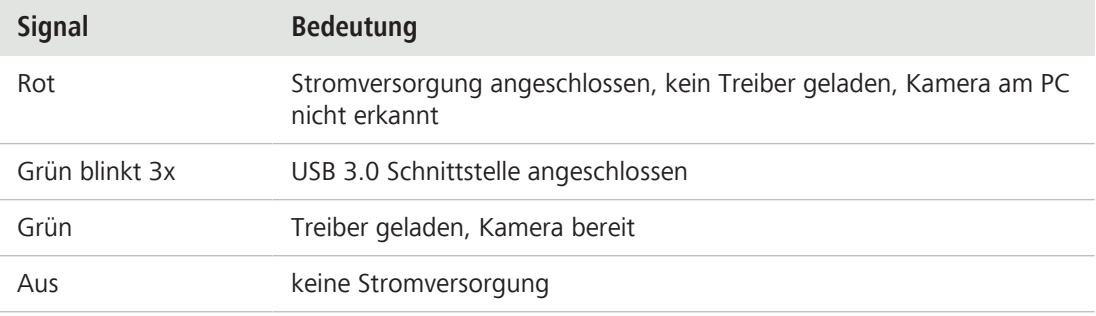

# <span id="page-15-0"></span>**6 Software und Kameratreiber installieren**

Voraussetzung **v** Um die Software zur Bildaufnahme zu installieren, müssen Sie zunächst den [ZEISS Microscopy](https://portal.zeiss.com/download-center/softwares/mic/software/13101/46156/file/46157) [Installer](https://portal.zeiss.com/download-center/softwares/mic/software/13101/46156/file/46157) herunterladen und installieren. Die Kameratreiber werden bei der Installation der Software automatisch installiert.

- ü Schließen Sie die Kamera an den PC an, bevor Sie die Software und Treibern installieren.
- 1. Installieren Sie die Software gemäß der Installationsanleitung.
- 2. Im Verlauf der Installation werden Sie aufgefordert, die Kameratreiber zu installieren. Bestätigen Sie die Meldungen mit OK.
- 3. Starten Sie den PC nach der Installation neu.
- 4. Im Gerätemanager können Sie überprüfen, ob die Treiberinstallation erfolgreich war.

Sie können jetzt mit der Kamera und der installierten ZEISS Software Bilder aufnehmen. Weitere Informationen zur Bildaufnahme finden Sie in der Dokumentation der Software.

# <span id="page-16-0"></span>**7 Pflege und Wartung**

#### <span id="page-16-1"></span>**7.1 Optisches System**

Die internen optischen Komponenten der Kamera müssen immer geschützt sein. Falls keine Linse oder kein Kamera-Adapter mit Optik in den C-Mount Anschluss der Kamera eingesetzt ist, schrauben Sie die mitgelieferte Schutzkappe auf, um den Sensor und das Schutzglas zu schützen.

#### <span id="page-16-2"></span>**7.2 Reinigung Infrarotfilter / Schutzglas**

Verunreinigungen auf dem Infrarotfilter (nur bei Farbkameras) oder dem Schutzglas haben einen negativen Einfluss auf die Bildqualität. Falls sich Staub auf der Außenseite des Infrarotfilters oder des Schutzglases befindet, entfernen Sie diesen mit einem weichen Pinsel oder optischer Watte vorsichtig. Benutzen Sie kein Leitungswasser zur Reinigung des Infrarotfilters, sondern nur geeignete optische Reinigungslösung.

## <span id="page-17-0"></span>**8 Hilfe bei Problemen**

#### <span id="page-17-1"></span>**8.1 Die Kamera erscheint nicht als auswählbare Kamera**

- § Stellen Sie sicher, dass die Kamera gemäß der beschriebenen Vorgehensweise angeschlossen wurde.
- Stellen Sie sicher, dass die Kameratreiber mit Administratorrechten installiert wurden. Installieren Sie ggf. die Kameratreiber neu.

#### <span id="page-17-2"></span>**8.2 Sie sehen kein Bild von der Kamera**

- § Überprüfen Sie, ob Sie ZEN gestartet und auf die Livebild-Schaltfläche geklickt haben.
- Überprüfen Sie die Lichtwegeinstellung am Mikroskop.
- Leuchtet die Status-LED an der Kamera? Wenn nicht, überprüfen Sie die Kabelverbindungen zwischen Kamera und PC.
- § Setzen Sie die Kameraparameter auf die Standardwerte zurück.
- § Führen Sie eine automatische Belichtungsmessung durch.
- Überprüfen Sie die Anzeigeeinstellungen für das Live-Bild.
- Überprüfen Sie die Aperturblende am Mikroskop.
- § Überprüfen Sie die Position des Strahlteilers zwischen dem Okular und dem Kamera-Port.

Informationen zur Bedienung der Kamera mit der Software finden Sie in der ZEN-Hilfe. Drücken Sie die Taste **F1**, um auf die kontextsensitive Hilfe zuzugreifen.

#### <span id="page-17-3"></span>**8.3 Das Bild hat einen Farbstich**

Bei Farbkameras:

- § Stellen Sie sicher, dass der Weißabgleich korrekt durchgeführt wurde. Falls benötigt, wiederholen Sie ihn.
- § Überprüfen Sie die Farbtemperatur-Einstellungen Ihre Monitors. Reduzieren Sie diese ggf. auf den niedrigsten einstellbaren Wert (meist 5200 k).

Bei monochromen Kameras:

§ Bei Bildern mit monochromen (Schwarz/Weiß-) Kameras werden die Farben von Fluoreszenz-Farbstoffen nur als Pseudo-Farben dargestellt. Wenn die Darstellung der Farbe auf dem Monitor von der Farbe, die Sie durch das Okular sehen, abweicht, passen Sie die Pseudo-Farbe mit Hilfe der Software entsprechend an.

#### <span id="page-17-4"></span>**8.4 Die Leistung der Kamera ist nicht konstant oder zu langsam**

- Die Leistung der Kamera ist generell abhängig von der Leistung des PCs. Stellen Sie sicher, dass die Leistungsfähigkeit des Computers für große Datenmengen geeignet ist.
- § Überprüfen Sie, ob die Kamera mit der USB 3.0 Schnittstelle am PC verbunden ist (nicht mit USB 2.0) oder der empfohlenen PCI Express Schnittstellenkarte.
- § Stellen Sie sicher, dass kein weiteres Gerät an der USB 3.0 Schnittstellenkarte angeschlossen ist. Dies kann die Geschwindigkeit des USB 3.0 Anschlusses verlangsamen.

# <span id="page-18-0"></span>**9 Entsorgung**

Das Produkt und sein Zubehör dürfen nicht als Hausmüll oder über kommunale Entsorgungsunternehmen entsorgt werden. Sie müssen in Übereinstimmung mit den anwendbaren Vorschriften (WEEE-Richtlinie 2012/19/EU) entsorgt werden. ZEISS hat in den Mitgliedsstaaten der Europäischen Union ein Rücknahme- und Recyclingsystem für Geräte eingerichtet, das eine geeignete Verwertung gemäß den genannten EU-Richtlinie sicherstellt. Eine ordnungsgemäße Dekontamination obliegt dem Kunden.

#### **Info**

Detaillierte Informationen bezüglich Entsorgung und Recycling erhalten Sie bei Ihrem ZEISS Vertriebs- und Servicepartner.

#### **Carl Zeiss Microscopy GmbH**

Carl-Zeiss-Promenade 10 07745 Jena Deutschland

Telefon: +49 3641 64 3161 Fax: +49 3641 64 3439 info.microscopy@zeiss.com www.zeiss.com/microscopy